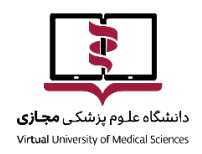

**بسمه تعالی**

وبینار به زبان ساده همان سمینار اما به صورت تحت وب می باشد Connect Adobe این امکان را فراهم کرده که وبینارهای تخصصی خود را اعم از جلسات کاری و دوره های آموزشی برگزار کنید.

**تجهیزات مورد نیاز برای اتصال به وب کنفرانس**

1( کامپیوتر یا یک تلفن هوشمند و یا یک تبلت

2( اینترنت ترجیجاٌ پرسرعت و یا با حداقل سرعت M 2۵۶ واقعی. به واسطه همین سرعت امکان مشاهده تصویر و اسالیدها به صورت خیلی واضح و عالی میسر خواهد بود.

3( بلندگو و میکروفن: البته میکروفن در ارتباط دو طرفه )زمانی که الزم باشد تا شرکت کننده صحبت کند( مورد استفاده قرار میگیرد، هرچند که در بسیاری از کالس ها این فرصت اصال وجود ندارد و شرکت کنندگان فقط نیاز به یک اسپیکر یا بلندگو خواهند داشت.

4( مرورگر mozila و یا chrome

flash player نصب( ۵

adobe connect plug-in نصب( ۶

**ورود به وبینار**

آدرس وبینار مربوطه را در مرورگر خود وارد نمایید:

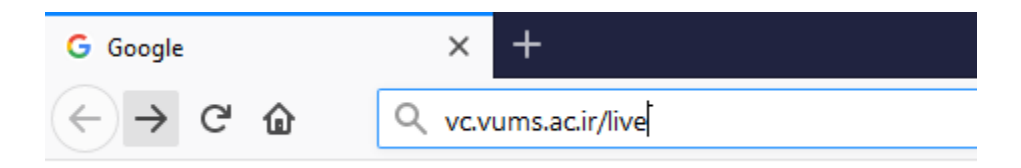

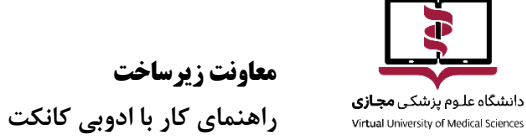

برای ورود به وبینار دو روش وجود دارد:

:Member -1

در این وبینارها به شرکتکنندگان نام کاربری و کلمه عبور داده خواهد شد که در هنگام ورود باید وارد شود. (از این روش بیشتر برای برگزاری کلاس های مجازی از قبل ثبت نام شده استفاده میشود که کاربر بعد از ثبت نام نام کاربری و کلمه عبور ورود به کالس را دریافت میکند و با وارد کردن آن بدون نیاز به تایید ادمین وارد جلسه میشود).

## live

**Enter as a Guest** 

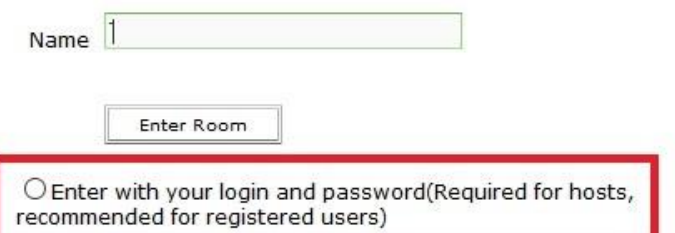

## live

O Enter as a Guest Enter with your login and password

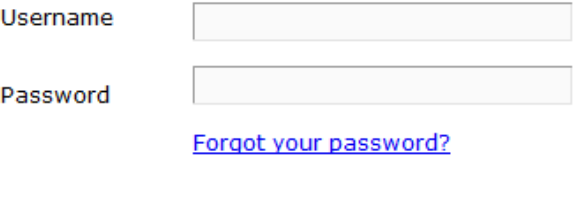

Enter Room

Remember username

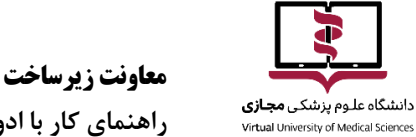

**راهنمای کار با ادوبی کانکت**

 $:Guest$  - $\tau$ 

در این وبینار نیاز به وارد کردن نام کاربری و کلمه عبور نیست. باید در این حالت guest را انتخاب و با وارد کردن نام نمایشی، منتظر تایید ورود از طرف ادمین وبینار باشید. اکثر جلساتی که از سوی دانشگاه برگزار می شود به این روش است.

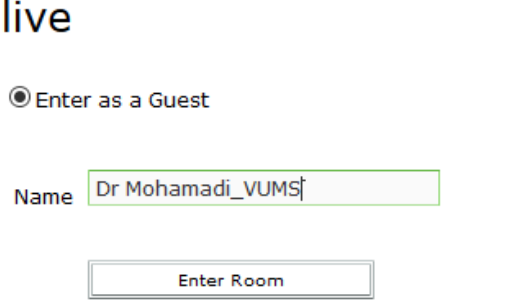

 $\bigcirc$  Enter with your login and password(Required for hosts, recommended for registered users)

بهتر است فرمت نام شما به صورت زیر باشد که تشخیص و تایید شما سریع تر صورت پذیرد:

دانشگاه\_فامیل

DrYusefi\_vums

بعد از وارد کردن نام و زدن "Room Enter "منتظر تایید ادمین وبینار باشید.

**توجه:** ممکن است به دلیل پایین بودن سرعت اینترنت شما، درخواستی برای ادمین سیستم ارسال نشود لذا عدم ورود شما به وبینار لزوما به دلیل عدم تایید ورود نیست.

**بررسی اتصال میکرفن و وبکم**

تا زمانی که دسترسی وبکم و میکرفون از سوی ادمین فراهم نشود امکان اتصال و تست وجود ندارد. لذا به منظور دریافت دسترسی صدا و تصویرگزینه "**Hand Raise "**را کلیک کنید تا درخواست شما برای ادمین ارسال شود.

**معاونت زیرساخت**

**راهنمای کار با ادوبی کانکت**

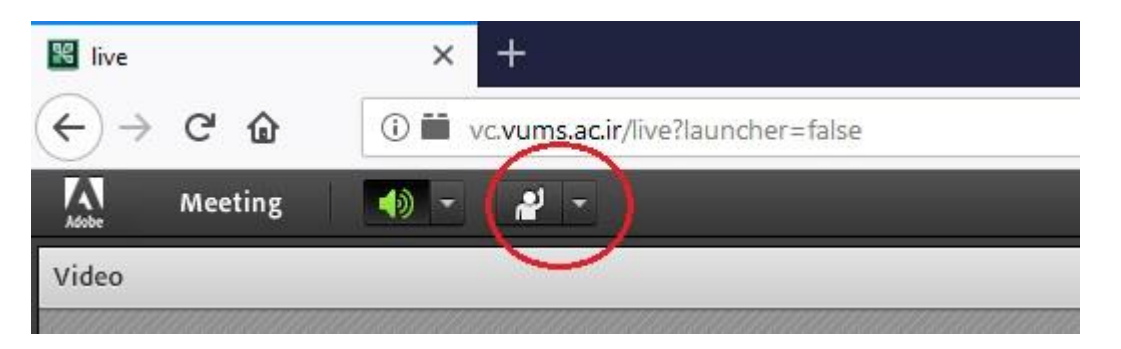

بعد از تایید درخواست دو گزینه میکرفون و وبکم برای شما فعال میشود.

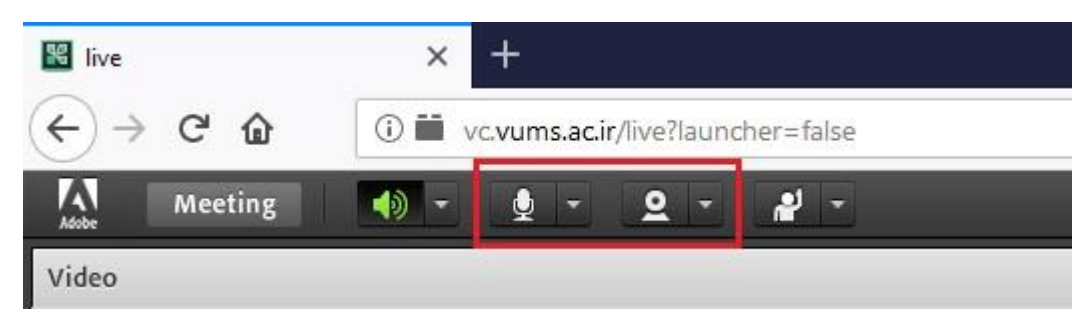

به منظور تعیین دستگاه میکروفن و وبکم مورد نظر با زدن فلش کنار هر گزینه و انتخاب "select camera" و یا "microphone select "دستگاه مورد نظر را مشخص نمایید.

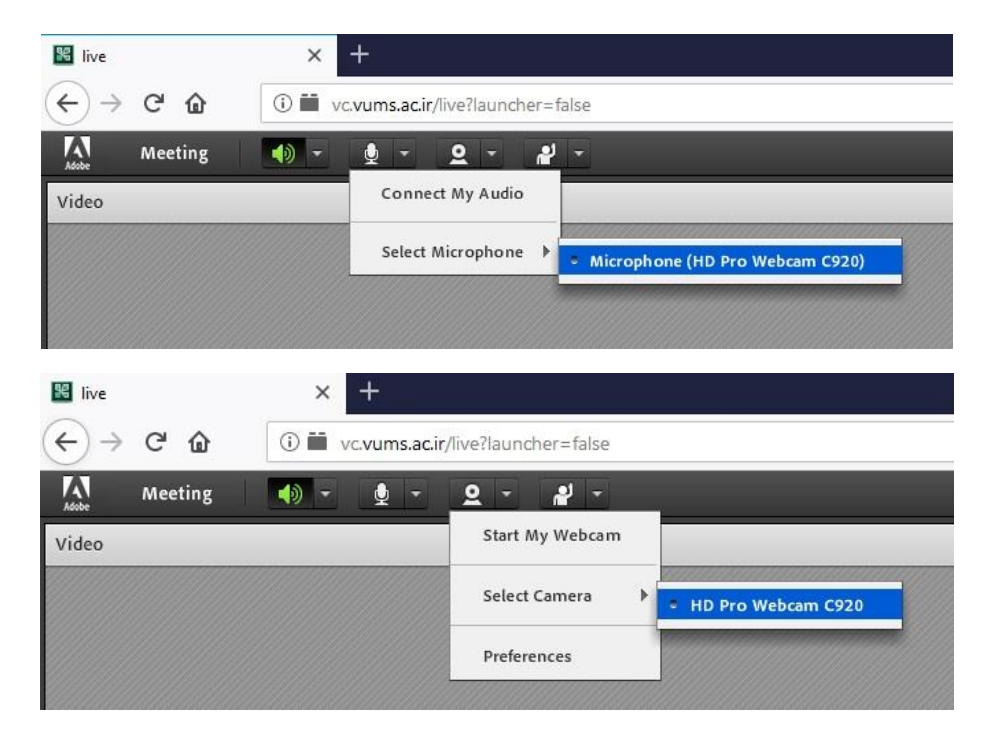

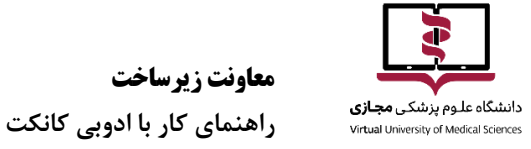

بعد از مشخص کردن وبکم و میکرفن با زدن هر گزینه می توان آن را فعال و غیرفعال نمود. در صورت فعال بودن، گزینه مورد نظر سبزرنگ می شود.

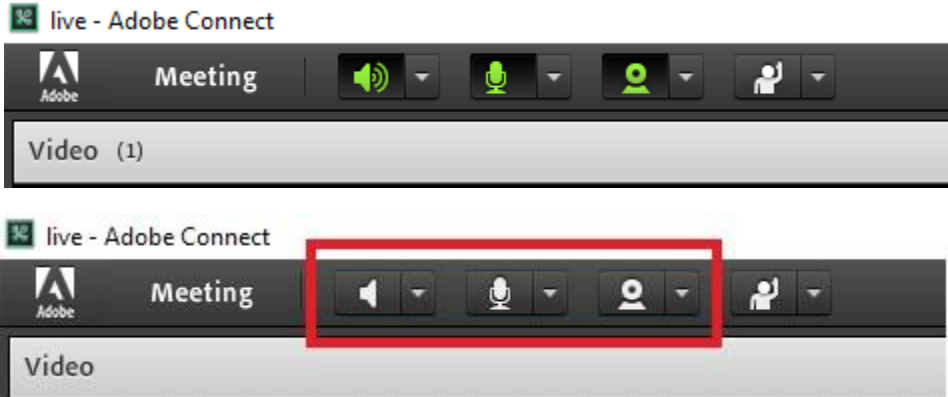

توجه: فقط زمانی که نیاز به صحبت کردن هست گزینه میکرفون و وبکم را فعال کنید. بعد از پایان صحبت حتما غیرفعال نمایید.

توجه: لطفا توجه داشته باشید که در هنگام صحبت کردن میکروفون را از بلندگو فاصله دهید تا مشکل برگشت صدا(در اصلاح loop) به وجود نیاید.

**حالت ارائه دهنده:**

در صورتی که هریک از شرکت کنندگان وبینار نیاز به ارائه مطالبی به صورت اسالید داشته باشد باید فایل مورد نظر را به فرمت pdf تبدیل کرده و قبل از شروع وبینار برای ادمین ارسال نمایند. بعد از اینکه دسترسی "ارائه دهنده" به شما داده شد وارد بخش "presenters "در وبینار میشوید که در این حالت با نمایش فایل میتوانید آن را ارائه دهید.

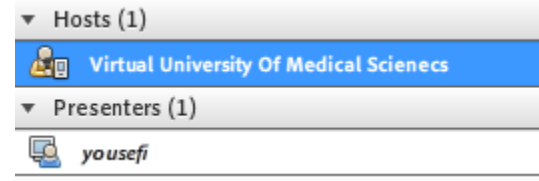

توجه قبل از ارائه فایل حتما با ادمین سیستم هماهنگ کنید که فایل در زمان مورد نظر نمایش داده شود.

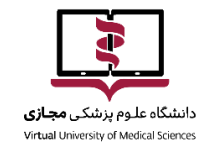

**راهنمای کار با ادوبی کانکت**

**معاونت زیرساخت**

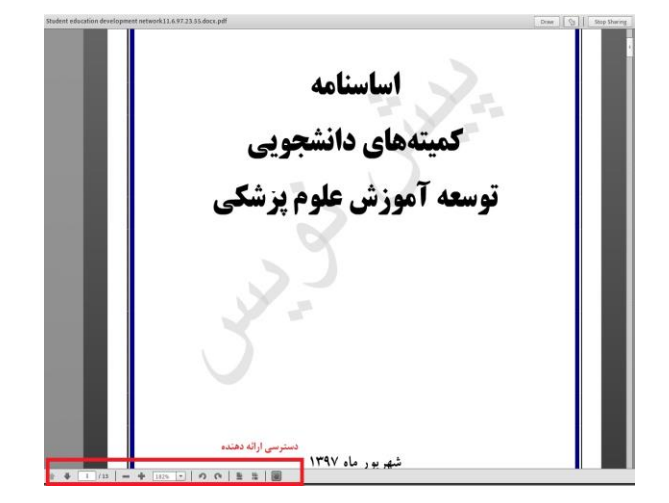

## **کاربران محترم توجه فرمایید:**

- قبل از ورود به وبینار حتما از سالم بودن دستگاهها، نصب برنامههای مورد نیاز و مناسب بودن سرعت اینترنت اطمینان حاصل نمایید.
- **پخش وبینار به صورت Broadcast است و در صورتی که حتی فقط یک کاربر امکان دریافت صدا و تصویر را به درستی داشته باشد به معنی عدم وجود مشکل در ارئه دهنده صدا و تصویر است.** لذا اگر کاربری در دریافت صدا و تصویر دچار مشکل شود، در صورتی که سایر افراد این مشکل را نداشتند، حتما باید ورودی و خروجی صدا و تصویر خود را کنترل نماید.

**مدیریت فناوری اطالعات معاونت زیر ساخت دانشگاه علوم پزشکی مجازی**